# **Structure Gadget**

Structure provides a dashboard gadget that allows you to view and edit structure. The gadget may be also be imported into Confluence and included on a Confluence page.

## **Adding Structure Gadget to Dashboard**

Structure gadget is added as any other gadget: click **Add Gadget** button in the top right corner of the dashboard, find "Structure" and click **Add It Now**. You need to have change permissions on the dashboard (if you don't have permissions to change the dashboard, you can try to create a copy using **Tools | Copy Dashboard**.

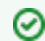

You can add several gadgets showing different structures to the same dashboard.

# **Configuring the Gadget**

The table below describes available configuration parameters for the Structure gadget.

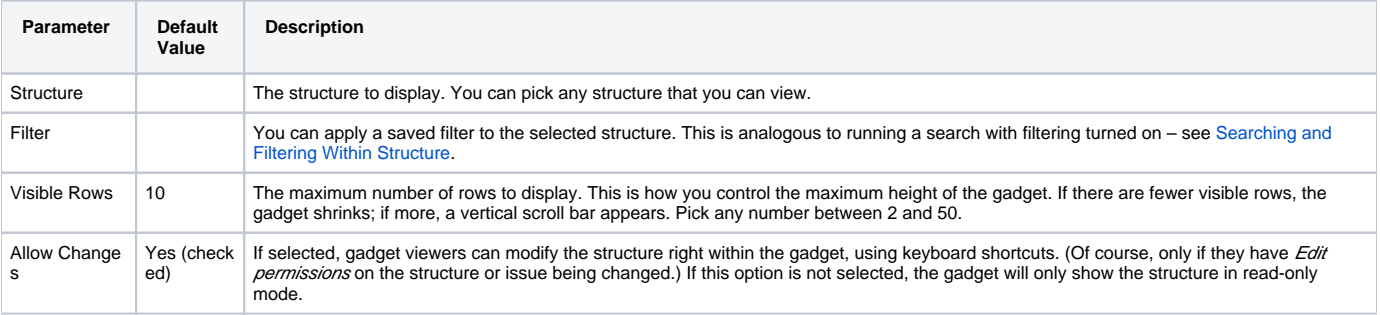

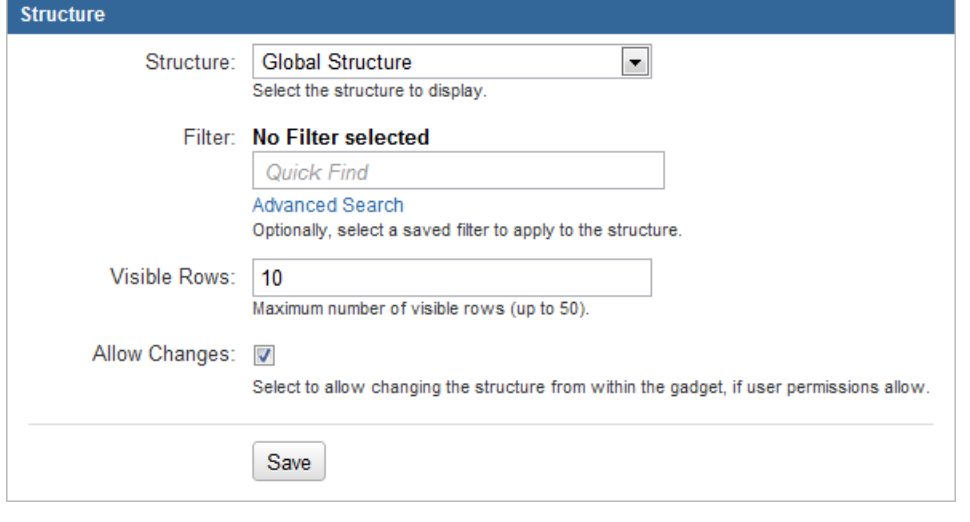

Deselect **Allow Changes** to protect the structure from accidental changes, such as changes caused by drag-and-drop or hitting Delete key.

## **Using the Gadget**

の

The Structure gadget contains a stripped-down version of the standard Structure widget that you see on other pages. Because the screen space available to a gadget is usually limited, it lacks features like search and secondary panels. It also doesn't have a toolbar. However, most keyboard shortcuts are functional. If the gadget allows editing, you can rearrange issues with drag-and-drop; you can also move, create, edit, and delete issues using the keyboard.

If gadget is displayed in its "home" JIRA dashboard (not in Confluence or elsewhere), the last column lets you use action drop-down for the issues.

#### **Gadget View Configuration**

When you initially configure and add Structure gadget to a dashboard, it has the default state - sub-issues are not shown (the hierarchy is collapsed), default columns are used.

You can [set up columns](https://wiki.almworks.com/display/structure016/Configuring+Columns+and+View), collapse/expand various parts of the hierarchy and switch structure into the [fixed structure view.](https://wiki.almworks.com/display/structure016/Fixed+Structure+View)

To switch Structure into Fixed View on a particular target issue, select it and press **Ctrl+.**